# **Troubleshoot Certificate Error "Identity certificate import required" on FMC**

## **Contents**

**Introduction Prerequisites Requirements** Components Used Background information Problem **Solution** Step 1. Generate a CSR (Optional) Step 2. Sign the CSR Step 3. Verify and Separate the Certificates Step 4. Merge the Certificates in a PKCS12 Step 5. Import the PKCS12 Certificate in the FMC Verify

## **Introduction**

This document describes how to troubleshoot and fix the "Identity certificate import required" error on Firepower Threat Defense (FTD) devices managed by Firepower Management Center (FMC).

## **Prerequisites**

### **Requirements**

Cisco recommends that you have knowledge of these topics:

- Public Key Infrastructure (PKI)
- $\cdot$  FMC
- $\cdot$ FTD
- OpenSSL

### **Components Used**

The information used in the document is based on these software versions:

- $\cdot$  MacOS x 10.14.6
- $\cdot$  FMC 6.4
- OpenSSL

The information in this document was created from the devices in a specific lab environment. All of the devices used in this document started with a cleared (default) configuration. If your network is live, make sure that you understand the potential impact

### **Background information**

**Note**: On FTD devices, the Certificate Authority (CA) certificate is needed before the Certificate Signing Request (CSR) is generated.

• If the CSR is generated in an external server (such as Windows Server or OpenSSL), the **manual enrollment method** is intended to fail, since FTD does not support manual key enrollment. A different method must be used such as PKCS12.

## **Problem**

A certificate is imported in the FMC and an error is received which states that an identity certificate is required to proceed with the certificate enrollment.

#### **Scenario 1**

- Manual enrollment is selected
- CSR is generated externally (Windows Server, OpenSSL, etc) and you don't have (or know) the private key information
- A previous CA cert is used to fill the CA cert information, but it is unknown if this cert is responsible for the certificate sign

#### **Scenario 2**

- Manual enrollment is selected
- CSR is generated externally (Windows Server, OpenSSL)
- You have the certificate file from the CA that signs our CSR

For both procedures, the certificate is uploaded and a progress indication is displayed as shown in the image.

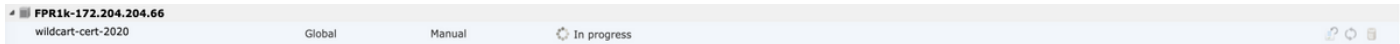

After a couple of seconds, the FMC still states that an ID cert is required:

# FPR1k-172.204.204.66 wildcart-cert-2020 Global Manual **A** ID **A** Identity certificate import required  $P$   $\circ$   $B$ 

The previous error indicates that either the CA certificate does not match with the issuer information in the ID certificate or, the private key does not match with the one generated by default in the FTD.

## **Solution**

In order to make this certificate enrollment to work, you must have the correspondent keys for the ID certificate. With the use of OpenSSL a PKCS12 file is generated.

### **Step 1. Generate a CSR (Optional)**

You can get a CSR along with its private key with the use of a third-party tool called **CSR generator** (csrgenerator.com).

Once the certificate information is filled accordingly, select the option to **Generate CSR**.

### **CSR Generator**

github security

## Generate a Certificate Signing Request

Complete this form to generate a new CSR and private key.

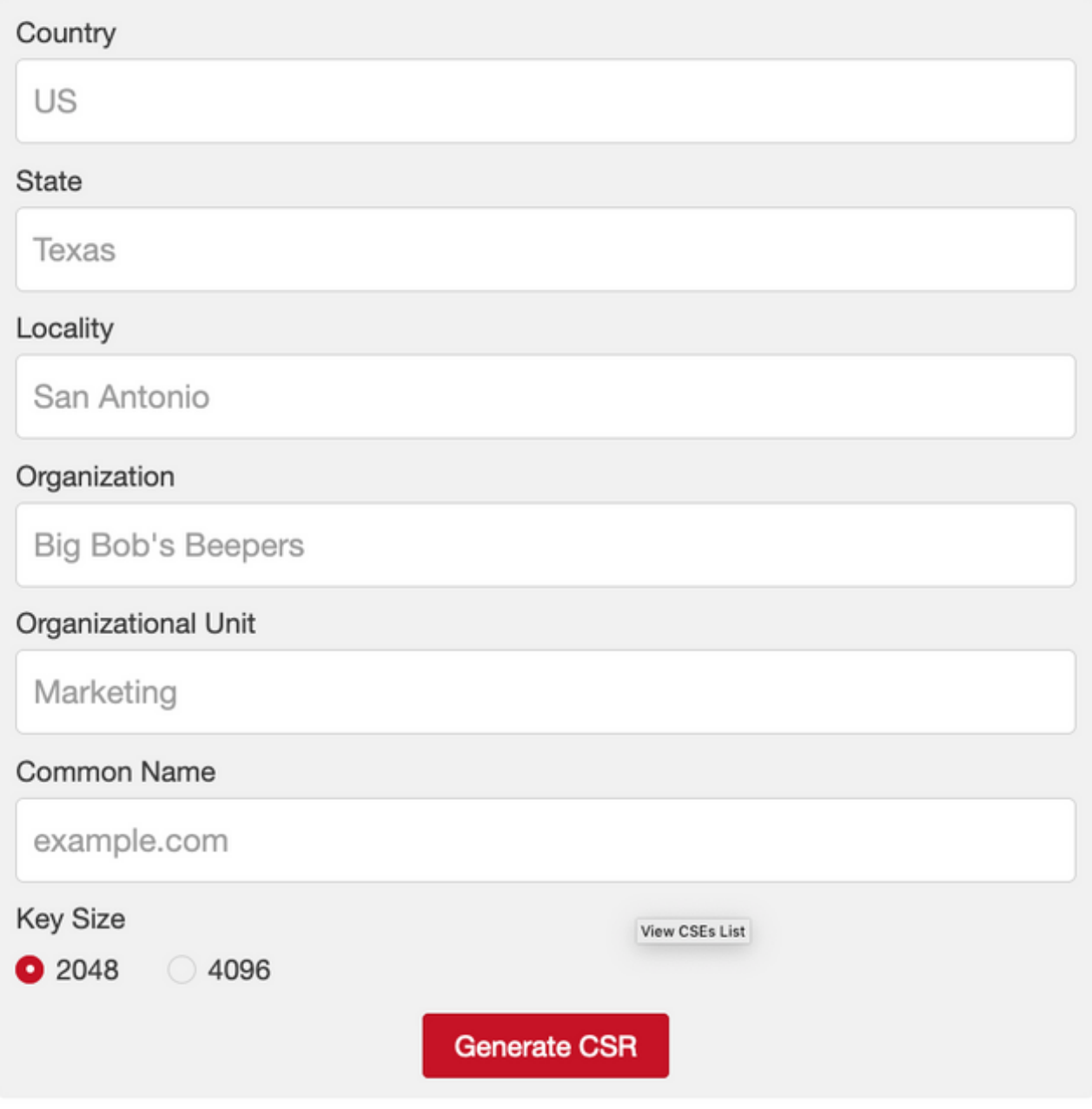

This provides the CSR + Private key for us to send to a Certificate Authority:

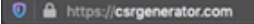

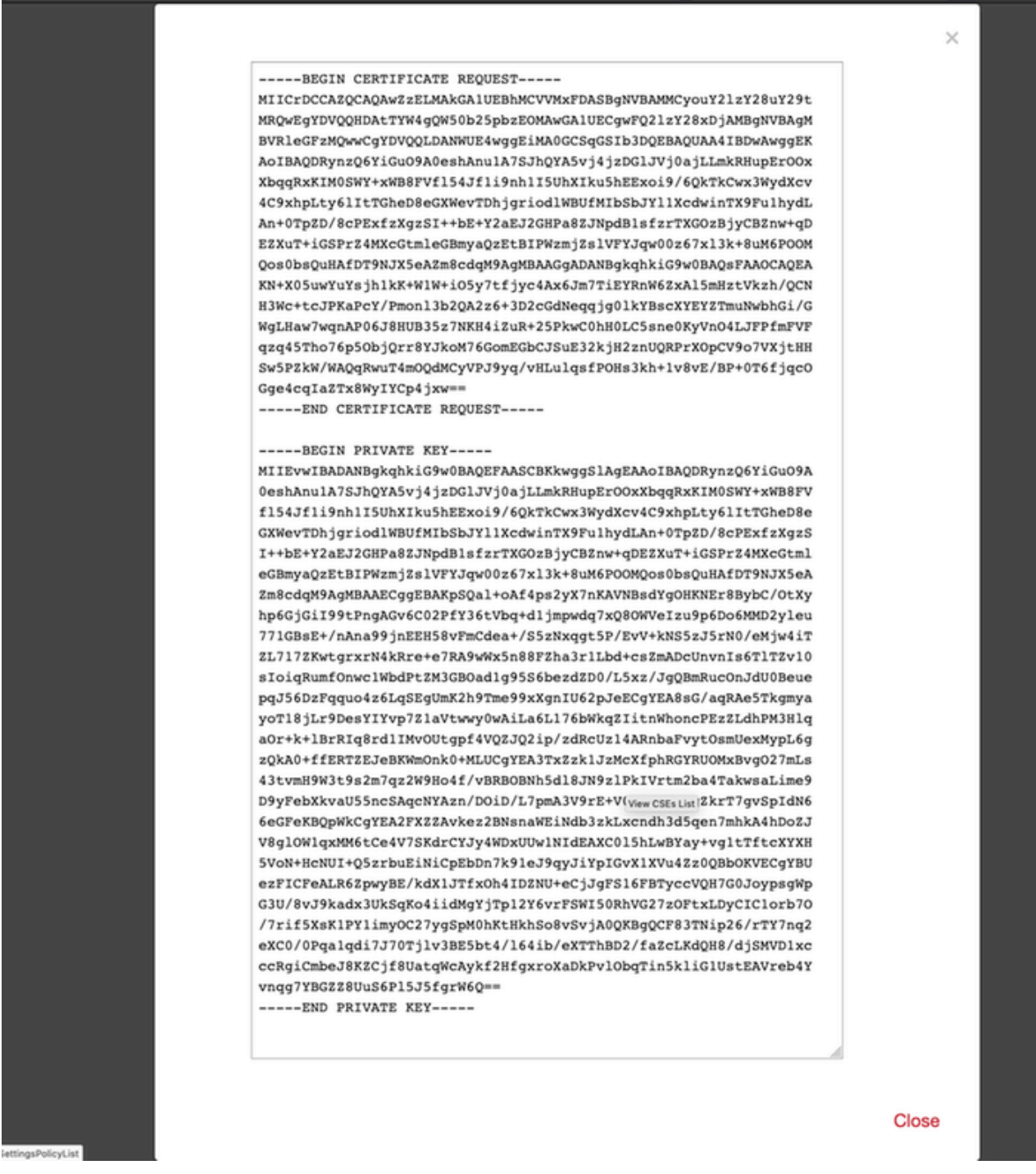

#### **Step 2. Sign the CSR**

The CSR needs to be signed by a third-party CA (GoDaddy, DigiCert), once the CSR is signed, a zip file is provided, which contains among other things:

- Identity Certificate
- CA bundle (Intermediate certificate + root certificate)

#### **Step 3. Verify and Separate the Certificates**

Verify and separate the files with the use of a text editor (for example, notepad). Create the files with easily identifiable names for the private key (**key.pem**), identity certificate (**ID.pem**), CA certificate (**CA.pem**).

For the case in which the CA bundle file has more than 2 certificates (1 root CA, 1 sub-CA), the root CA needs to be removed, the ID certificate issuer is the sub-CA, therefore, it is not relevant to have the root CA in this scenario.

Content of the file named **CA.pem:**

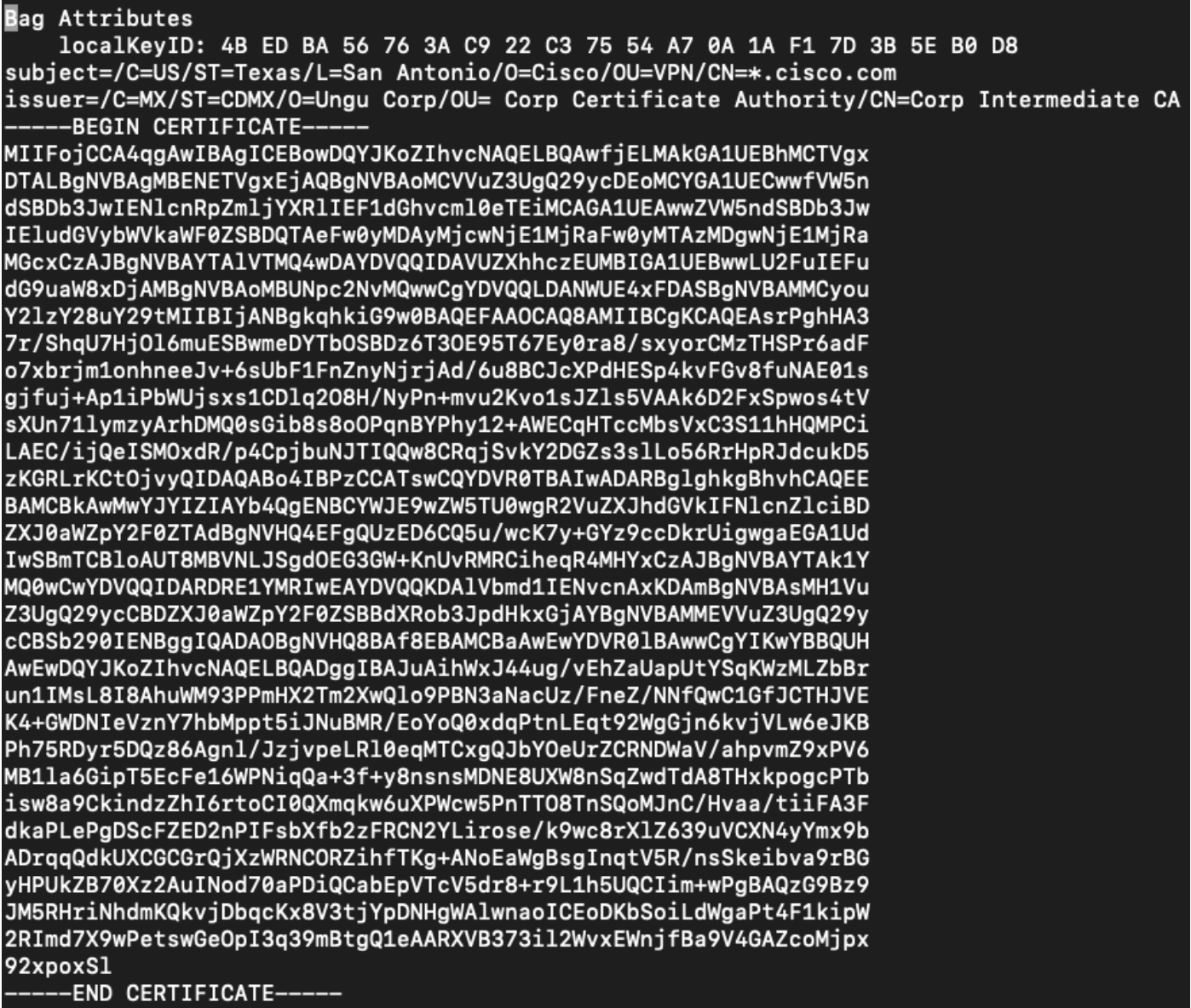

Content of the file named **key.pem**:

**Bag Attributes** 

localKeyID: 4B ED BA 56 76 3A C9 22 C3 75 54 A7 0A 1A F1 7D 3B 5E B0 D8 Kev Attributes: <No Attributes>

-BEGIN ENCRYPTED PRIVATE KEY-

MIIFDjBABgkqhkiG9w0BBQ0wMzAbBgkqhkiG9w0BBQwwDgQI9vQUkrEl0MMCAggA MBQGCCqGSIb3DQMHBAjnRV9YTIYsSwSCBMjqflLhs3v0RL0DHkvi7yvWSd3xWLMn jt1hg0LsU1TDmBAWp/LXpqSP27c4XCQiZcOeiFDqm8aKw9xTDjgkEUBVactZs+Sz yCE1gcG6NRH9lZFiwOYy+MCR4EPYh06DJPQ+MxLvtjjHrErruyXlAlywfAtrAcQk E5tJniCaNTppwfVOfLpd/oHa2tFOkBMVVjS3HyxAXEfNThmzMwKRygsLPUKShtfb iv0bu8zI6fVfB4db3J/FjqikoiCHKXbWetm/GewZ071H3DW0HamtPw3InUuvYuzv SM08x+NJi6uo7gtrQ6Rld2z5fN6vTtAw3xlOAHjxm+vfOxt95zXhABYkMg2zHaQg 0djTHYFWdHwpdmSSNWM8hWnY8AvFxdjXURp/5MNP+v6ty5W/ETVe6o+Dh1sa9i7v PzUwIDWs6kt0rxp0v8200lmqSKD6C4UnDlVf2hH7AyMuwRpYamOEIuPtg8GgeiHJ 6vxpIJ3dY9/s0eyElkvKimZgiXpexBV/nDnksCLJTGyR08AE56ig2+XiBkwIoUai QTZNi3S+PmPf8qlHFtVKR8V6Zk4u8xov3reNTTmKXxXcH3mHPaMU/Nhdldn8fpx+ phTzULmdtIpD3rlHknh0uMvjrw0RYTLp1WGiEo5DU1SyI5jrMCYa0mhuf0I7vtPp rQqXNo6JleXuBteWSIHDqFynrtIdLyUVhK5QwF40m9+0vGkXNuqMDv4fH4+7nv9l KgK2NS4yUXW1KjbAFe+Cxz9E7stt4Nyvwx561/FpYLHymYDjQA3kFrC3tPHeULjT fp95fJ+6g2ROnr4yKerHbV5BAaiOV3rRVpBWhgzBK5o3w4+C+QIH6tgD1f2Jp9YA TZLj/BDxIc40Q6A0RATjWcbE1fvuNmNvMEQpDFM0gP8mlgnnBGzc5mwxC1xTNcQD nmaFYykWVxYCzsvQAgwkvyzzZw2mPNQpj3lVIOVRdZy8NWVkKCBLpq2XTSA6AQIK mnJLY+rSAEi6miVnHeUW683un8KND9+HQlYZbpKDK+JGcwkP/KhEHKmipEoHS8b5 MLby4tL7qrA3sfddMooJJYsCC372WYrd8xPrDZ9kYJ0N64ks9sYhvRUxRMJaxqaY Int7b6p90i1r0LpielhUUrEvbu0CudM4sLDyXq8Fqf9G5u8dMuchCjXrEPGhmf4Y ZhTfQF3xxQYtLBbLfWeQUFt6GBsJMLGZFTFPM06/e3vToRu/Opw4Z9hrA6zBfQWa bcT868DNME+UQxoT825SLwsFFPciOpixn21FSm6baig6QWvTV9+5797+AEPnG23i 1x/KKsvTEuwyHGgAX6p9Z0bfPOVcikMZkO9MvMDU5MOUm01bnb0zINrrblG0qmRX SYNNoL71J3joAKzv056KURWAMk9tQE8hAefWAZHS1PacwqUIWxOSAszRMkneptiR VCm5UvzbYiMIAOrJjx6PTakuPIhdfokLyWfMI74ETao0Hl7KdDD1i/w11fAWFqtN 2gzfPw7Q02F7iZiYtxV9ryVBnH4wqut9pFjPYGu2oXC5q4Y71J1DrMzc879vAchM C1dBcaJLWdpdTmrg2WNiao/rv3A20JjPOzAOeUwRo9r5OS0oF9ez1ghBpAAtehyi  $FGY =$ 

-END ENCRYPTED PRIVATE KEY-

Content of the file named **ID.pem**:

-BEGIN CERTIFICATE--

MIIFtzCCA5+gAwIBAgICEAEwDQYJKoZIhvcNAQELBQAwgZIxCzAJBgNVBAYTAk1Y MQ0wCwYDVQQIDARDRE1YMRIwEAYDVQQKDA1Vbmd1IENvcnAxMjAwBgNVBAsMKUFu eWNvbm51Y3QgaG9sZ3VpbnMgQ2VydGlmaWNhdGUgQXV0aG9yaXR5MSwwKgYDVQQD DCNBbnljb25uZWN0IGhvbGd1aW5zIEludGVybWVkaWF0ZSBDQTAeFw0yMDA0MDUy MjI3NDhaFw0yMDA0MjUyMjI3NDhaMGcxCzAJBgNVBAYTAlVTMQ4wDAYDVQQIDAVU ZXhhczEUMBIGA1UEBwwLU2FuIEFudG9uaW8xDjAMBgNVBAoMBUNpc2NvMQwwCgYD VQQLDANWUE4xFDASBgNVBAMMCyouY2lzY28uY29tMIIBIjANBgkqhkiG9w0BAQEF AAOCAQ8AMIIBCgKCAQEAxcrtoc7qbNIqPD5jwxTZRZPTQJbDE9y/WIySZWQ0CEL9 AwFSziHOsuXpivM4Q5Lx1TOPhHaPS7lligmIfca4m2/5E6n4kMqUMnlPTR+7QGT7 j+0872AA0Rr0tag7XmdBSw7V66aTodkYhrJoUxHsCdey5D1xdapyvzl2hHcYqemi HZtXthVq1XTfeC2LGESvz1cb0++MKcraeZgykM6Ho3aaOG52w1xzFlFGUe2nkKaT I6WcuD4dnQLXFiWDGmh7foQ30biFyJ4MjT4QZBCQdW080axeYCQbR38Qn28tFzuU /xj33kUKyExuJeSFuZoKcuwhrPgwekcvYxw4NzMOuQIDAQABo4IBPzCCATswCQYD VR0TBAIwADARBglghkgBhvhCAQEEBAMCBkAwMwYJYIZIAYb4QgENBCYWJE9wZW5T U0wgR2VuZXJhdGVkIFNlcnZlciBDZXJ0aWZpY2F0ZTAdBgNVHQ4EFgQURWLK5NOS KlNN/LPU6E0Q/SVp/K0wgaEGA1UdIwSBmTCBloAUzMVIA+G1XbnwtEZX0syJQGUq jeahegR4MHYxCzAJBgNVBAYTAk1YMQ0wCwYDVQQIDARDRE1YMRIwEAYDVQQKDA1V bmd1IENvcnAxKDAmBgNVBAsMH1VuZ3UgQ29ycCBDZXJ0aWZpY2F0ZSBBdXRob3Jp dHkxGjAYBgNVBAMMEVVuZ3UgQ29ycCBSb290IENBggIQAjAOBgNVHQ8BAf8EBAMC BaAwEwYDVR01BAwwCgYIKwYBBQUHAwEwDQYJKoZIhvcNAQELBQADggIBAJtmMncK 3iF+q31fE8/m3gghNjfkqrvyCkILnwuw2vx2CHCMgGzU4MT5AodGJfJJZNq2Cbhy VaPGm7/X010gW5dfbeHPLvyWqdK4nQLtw2krlpRznoeEk16qumPBrHVmWUZQoWpV elDzSigzhbv+vFMP4OFOlbMYHDSAcolLedCS7KuQ/c0soGNR1oGSA2hUYM60MEiW ezBgT7R/XK+Rh5zwlok4mje8R1rY7qUIn/hrKUDf/JNiBNFUvD6vDYLHJA3W2sl0 ou3vdLy7z57Lj4WbtheHXQsmD6n9N+ANxmHpqpWPPD94YRalvpDbefU2hYrHx7fn 1jSdpzyOmw6JluxWbWOkp+BER+5Ya3rqIpBtljfbhZ18C17Hhb5oixSqBwL6oGa9 vOu6mhVHQBrPLeg+A/Pfkmpwq/wr19iUOLW+tJ8Lc7/Qlst7kCEjncub4SNvb6cx RRzi53fE3MVVqL6pBpBm4Pgt552ku7Lr3254haAmIczQ6Lxhq28Wo/Sq6bND1XBh Wg8ZfjpwraAloKStUPYPQyHuz6POuPGybaBjyjChkTooO3CkBpl1YIZdttZMtFHC bmKJMQ45LsaF5aGcuL0sr4YB2EyJBVU4vAWnVJ7j1SZOnntPFNebfRKV/hjZ4k+g ViWh5GmceXBbcTQ7wbVxpbYFnXtYge780zUz ---END CERTIFICATE-----

#### **Step 4. Merge the Certificates in a PKCS12**

Merge the CA certificate along with the ID Certificate and private key in a **.pfx** file. You must protect this file with a passphrase.

openssl pkcs12 -export -in ID.pem -certfile ca.pem -inkey key.pem -out new-cert.pfx Enter pass phrase for key.pem: Enter Export Password: Verifying - Enter Export Password:<br>HOLGUINS-M-Q3UV:tshoot hugoolguin\$

### **Step 5. Import the PKCS12 Certificate in the FMC**

In the FMC, navigate to **Device > Certificates** and import the certificate to the desired firewall:

#### **Add Cert Enrollment**

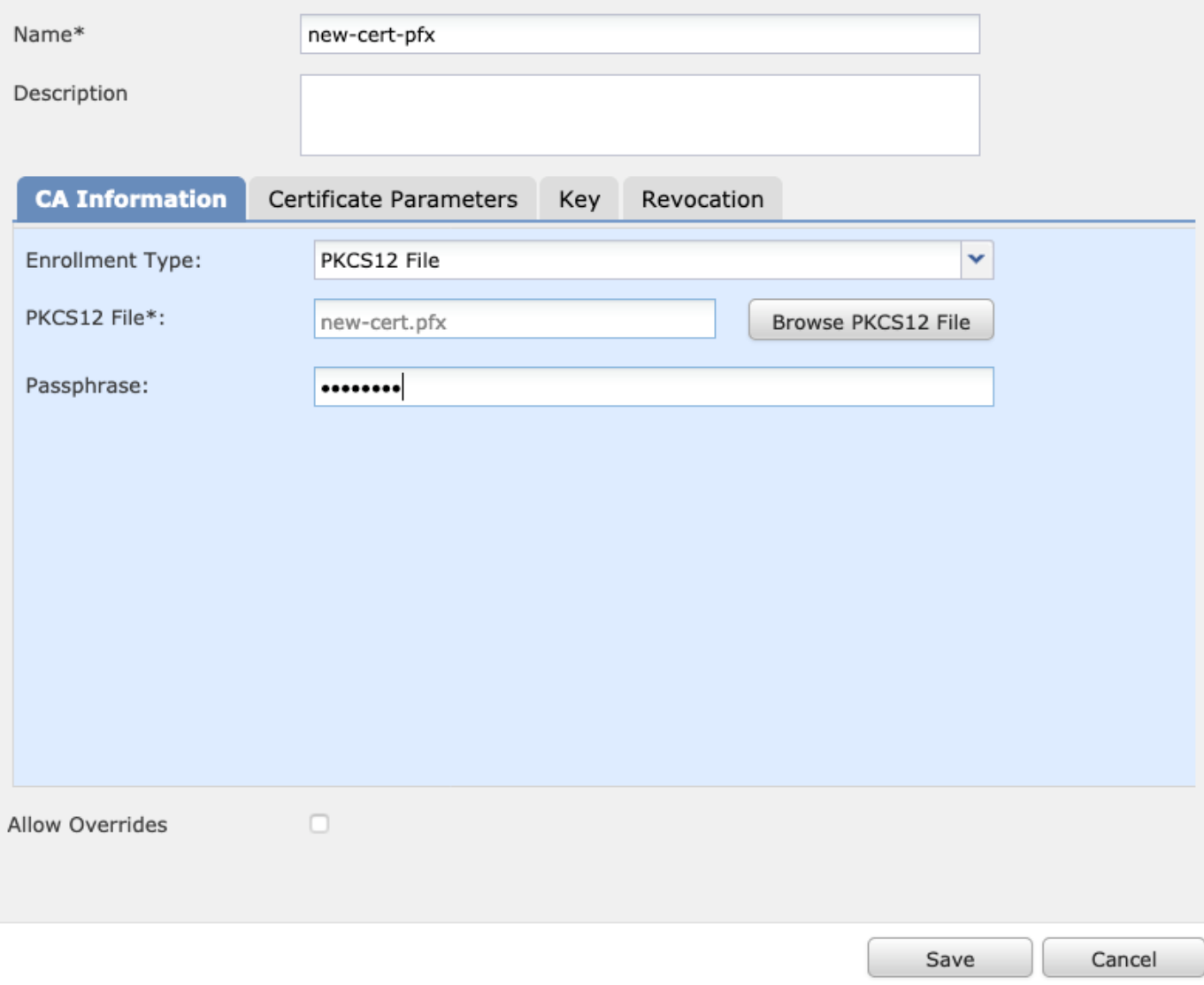

## **Verify**

In order to verify the certificate status along with the **CA** and **ID** information, you can select the icons and confirm that it was successfully imported:

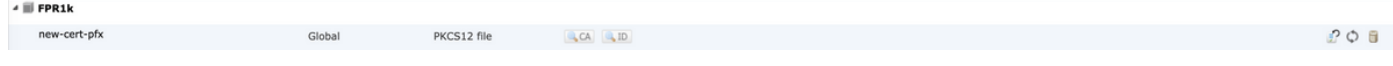

Select the **ID** icon:

#### **Identity Certificate**

- Serial Number: 101a
- **E** Issued By :

Common Name: Ungu Corp Intermediate CA Organization Unit: Ungu Corp Certificate Authority Organization : Ungu Corp State: CDMX Country Code: MX

■ Issued To:

Common Name: \*.cisco.com Organization Unit: VPN Organization: Cisco Locality: San Antonio State: Texas

Close

 $?$   $\Box$   $\times$